## 「운수종사자 휴식시간 보장내역」시스템 변경 Q&A

## □ 개 요

○ 운송사업자는 운수종사자에게 안전운전에 필요한 충분한 휴식시간 을 보장하여야 한다.(여객법 제21조(운송사업자의 준수사항)11항)

O 법령근거

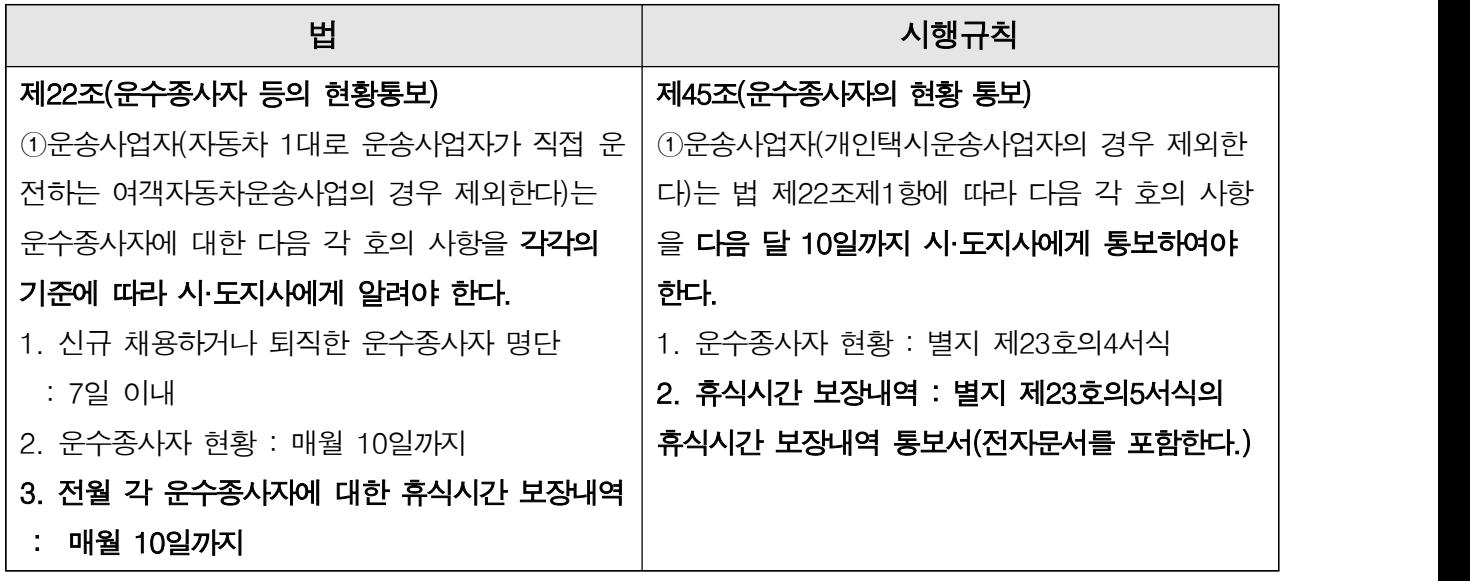

\* 시행일 : 2018. 4. 25(개정 2018. 2. 12.)

○ 대 상 : 노선버스(시내, 농어촌, 마을, 시외, 고속), 전세버스

|  | * 여객자동차 운수사업법 시행규칙 제44조의6(운수종사자의 휴식시간 보장) |  |
|--|-------------------------------------------|--|
|--|-------------------------------------------|--|

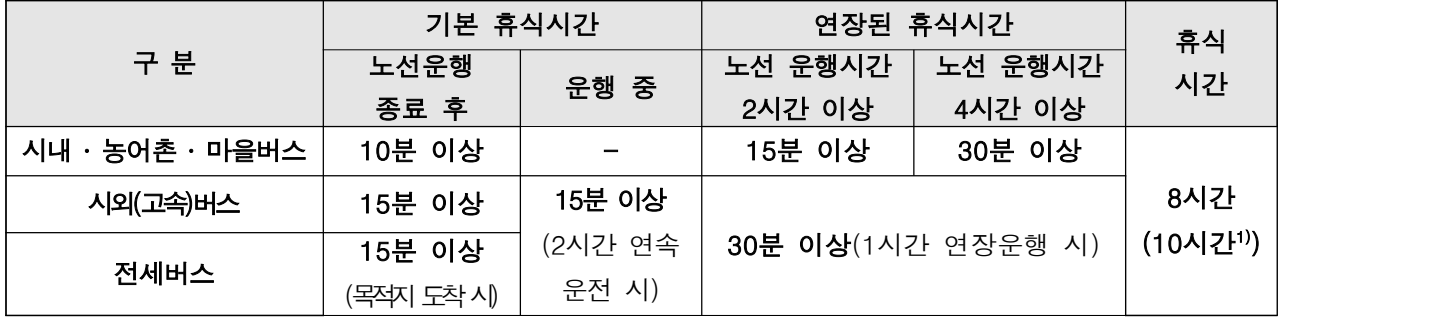

1) 광역급행형 및 직행좌석형 시내버스운송사업자의 경우(퇴근 전 마지막 운행 종료 후)

m 제출절차 : 운송사업자(조합) → 시·도지사 → 국토교통부장관(공단)

\* 여객자동차 운수사업법 시행령 제38조(권한의 위탁)

## □ Q & A

- 1. 질문 : 기존의 제출방식대로 제출해도 되나요?
	- 답변 : 안됩니다. 2020년 1월 자료부터는 운수종사자관리시스템에 개별 또는 일괄등록[샘플엑셀다운] 방식으로 운수회사에서 직접 등록(제출)해야 합니다.
- 2. 질문 : 운수회사에서 휴식시간 등록 시 개별등록과 일괄등록 둘 다 작성해야 하나요?
	- 답변 : 아닙니다. 개별 또는 일괄등록 방식 중 운수회사의 특성에 따라 두가지 방식 중 하나를 선택하여 등록하시면 됩니다. 또한 1월에는 개별등록으 로 2월에는 일괄등록으로 방식을 바꾸어 등록해도 됩니다.
- 3. 질문 : 현재 재직 중인 운수종사자가 있는데, 휴식시간 보장내역 통보에는 이 름이 없습니다.
	-
	- 답변 그런분의 경우 '퇴직미처리'상태입니다.<br>- 퇴직미처리란? 해당 회사에 퇴사처리가 되지 않은 상태에서 다른 업체 - 에 재입사하면 이전 업체의 상태가 자동으로 퇴직미처리로 바뀝니다.<br>- 운수종사자시스템 상에서 채용·퇴직운전자 입력 > 현 취업 운전자 명
		- 단 확인에서 검색하면 확인 가능합니다.
- 4. 질문 :'퇴직미처리'상태의 운전자는 어떻게 처리해야 하나요?
	- 답변 운수회사 또는 조합에서 운수종사자시스템, 채용·퇴직운전자 입력 > 전산자료 수정 요청 > 기타자료 정보 수정 요청에서 전산자료 수정 요 청서를 다운받습니다.
		- 전산자료 수정 요청서 작성 후, 해당 업체 직인을 찍어 스캔 본과 재 직 중인 사항을 증빙할 수 있는 서류(재직 또는 경력증명서 등)를 함 께 첨부하여 수정요청하면 됩니다. 승인 & 반려 시 신청자 연락처로 문자 통보됩니다.
- 5. 질문 : 운전자 정보 중 운송구분 내용이 다른 경우가 있습니다.
	- 답변 : 운수종사자시스템 상에서 채용·퇴직운전자 입력 > 월마감 처리에서 운송구분 내용이 다른 사항입니다. 해당 운수회사에서 직접 수정 후 마감처리하면 내용이 변경됩니다.
- 6. 질문 : 해당일에 운행이 없는 운전자의 경우 어떻게 처리해야 하나요?
	- 답변 : ① 개별등록의 경우 공란으로 두면 됩니다. ② 일괄등록[샘플엑셀다운]의 경우 해당일에 셀(행)을 삭제하면 됩니다.
- 7. 질문 : 해당월 중간에 퇴사한 운전자가 발생한 경우 어떻게 처리해야 하나요?
	- 답변 : ① 개별등록의 경우 해당일(퇴사일) 이후 공란으로 두면 됩니다. ② 일괄등록[샘플엑셀다운]의 경우 해당일(퇴사일) 이후 셀(행)을 삭제하 면 됩니다.
- 8. 질문 : 휴식시간 개별등록 방법에 대해 설명해 주세요?
	- 답변 운수회사에 재직 중인 운수종사자의 해당월 휴식시간 내역을 시스템상 에서 직접 입력하는 방식으로, 운전자 별로 1개월에 대한 내역을 등록 \_ 합니다.<br>- 입력방법은 시작시가(4자리): 예) 오전 9시30분의 경우 0930
		- 종료일자(8자리): 예) 2020년 1월 2일의 경우 20200102 종료시간(4자리): 예) 오후 6시40분의 경우 1840 운행(분, 3자리): 예) 2시간일 경우 120 휴식(분, 3자리): 예) 30분일 경우 30, 1시간40분일 경우 100 - 잘못된 입력방법 일자: 예) 2020.01.02., 2020-01-02

시간: 예) 9시30분, 09.30, 09-30, 09:30, 2430

운행, 휴식(분): 예) 30분, 100분, 종료

- 자세한 사항은 사용자 매뉴얼 Chapter 2 개별등록을 참고하세요.

- 9. 질문 : 휴식시간 일괄등록 방법에 대해 설명해 주세요?
	- 답변 운수회사에 재직 중인 전체 운수종사자의 휴식시간 내역을 [샘플엑셀] 을 다운받아 엑셀파일을 이용하여 작성한 후 시스템에 업로드하는 방 - 식입니다.<br>- 다운받은 엑셀은 전체 운수종사자의 1일치 내역으로 다음날 추가 작업
		- 시 운수종사자별로 복사 또는 항목을 제외한 전체 운수종사자의 셀을 - 복사하여 표 밑에 붙여넣기 한 후 이어서 등록합니다.<br>- 입력방법은 시작일자(8자리): 예) 2020년 10월 1일의 경우 20201001
			- 시작시간(4자리): 예) 오전 9시30분의 경우 0930 종료일자(8자리): 예) 2020년 10월 2일의 경우 20201002 종료시간(4자리): 예) 밤 12시40분의 경우 0040 운행(분, 3자리): 예) 2시간일 경우 120 휴식(분, 3자리): 예) 30분일 경우 30, 1시간40분일 경우 100
		- 잘못된 입력방법 일자: 예) 2020.10.02., 2020-10-02

시간: 예) 9시30분, 09.30, 09-30, 09:30, 2440

운행, 휴식(분): 예) 30분, 100분, 종료

- 자세한 사항은 사용자 매뉴얼 Chapter 3 일괄등록을 참고하세요.
- 10. 질문 : 휴식시간 일괄등록 방식으로 엑셀파일을 업로드하는데 등록이 안됩니 다. 어떻게 처리해야 하나요?
	- 답변 다운받은 [샘플엑셀]의 경우 모든 서식이 텍스트 형태로 되어있습니 다. 서식 및 양식 변경 시 등록이 불가합니다.
		- 운전자 정보 또는 입력한 내용의 서식을 확인해보세요.
- 11. 질문 : 파일형식오류가 발생하여 등록이 안됩니다. 어떻게 처리해야 하나요?
	- 답변 [샘플엑셀]의 파일 확장자는 .xls 인데 작업 후 다른이름으로 저장시 파일형식을 바꾸게 되면 파일 확장자가 .xlsx로 바뀌게 됩니다.
		- 해당 기준년월을 설정 후 [샘플엑셀]을 다시 다운받아 기존 작업한 내역을 복사하여 붙여넣기 한 후 저장하여 다시 등록하시면 됩니다.
- 12. 질문 : 휴식시간 보장내역 등록하면 등록불가 목록이 표시됩니다. 어떻게 처 리해야 하나요?
	- 답변 등록불가 목록은 입력방법이 잘못됐거나, 회차를 건너뛰어 입력한 경 우, 회차별 운행시간 입력 후 휴식시간을 입력하지 않은 경우 등 다 양한 사유가 있습니다.
		- 자세한 사항은 사용자 매뉴얼 Chapter 3 일괄등록을 참고하세요.
- 13. 질문 : 휴식시간 일괄등록 후 등록 결과를 어떻게 확인하나요?
	- 답변 개별등록 매뉴에서 기준년월을 선택 후 검색하여 확인 가능합니다.<br>(등록된 경우 'O'으로 표시됨)<br>- 휴식시간 등록현황 매뉴에서 기준년월을 선택 후 검색하여 제출수,<br>미제출수로 확인 가능합니다.
		-
- 14. 질문 : 휴식시간 등록 후 휴식시간 등록현황을 검색해 보니 미제출수가 있습 니다. 미제출수는 무엇인가요?
	- 답변 : 미제출수는 해당월에 휴식시간을 한 건도 제출하지 않은 운수종사자 수입니다. 해당월에 운행이 없는 운수종사자 있는 경우 미제출수가 표기됩니다.
- 15. 질문 : 휴식시간 등록 후 휴식시간 등록현황을 검색해 보니 미준수 명수가 있습니다. 미준수 명수는 무엇인가요?
	- 답변 휴식시간 미준수 명수는 해당 운수회사에서 작성하신 휴식시간 등이 여객법 시행규칙 제44조의6(운수종사자의 휴식시간보장)에 대한 사항 을 준수하지 않은 운수종사자가 있는 경우입니다.
		- 미준수 명수(숫자)를 클릭하면 해당 운수종사자와 휴식시간 미준수 일자와 횟수를 확인할 수 있습니다.

16. 질문 : 휴식시간 등록 후 수정사항이 있어 등록내역을 삭제하고 싶습니다.

- 
- 답변 개별 & 일괄등록 모두 동일합니다.<br>- 개별등록 매뉴에서 기준년월 선택 후 [검색]하여 조회합니다.
	- 개별 운수종사자의 삭제가 필요한 경우는 해당 운수종사자를 체크,<br>- 전체 삭제가 필요한 경우는 생년월일 앞에 전체 체크박스 선택 후
	- 아래의 삭제 버튼을 클릭하면 해당월 등록내역이 삭제됩니다.<br>- 개별등록 매뉴에서 해당 운전자성명을 클릭하여 특정날짜의 등록내역 도 삭제 가능합니다.
- 17. 질문 : 휴식시간 등록 후 10일 이후에도 수정이 가능한가요? 또 어떻게 확인 이 가능한가요?
	- 답변 여객법 제22조(운수종사자 등의 현황통보)에는 전월 각 운수종사자에 - 대한 휴식시간 보장내역을 매월 10까지 통보하게 되어있습니다.<br>- 그러나 해당 시ㆍ도 담당자가 10일 이후에도 마감처리를 하지 않으면
		- 수정 가능합니다.<br>- 확인방법은 개별등록 매뉴에서 기준년월 선택 후 [검색]하여 조회하
		- 면 마감상태가 표시됩니다. '마감대기' 인 경우는 수정 가능, '마감완 료'인 경우는 수정이 불가합니다. 단 시·도담당자에게 마감해제 요 청하여 마감상태가'마감대기'로 변경되면 수정 가능합니다.